# 中華電信通用憑證管理中心(PublicCA)

## Lighttpd 伺服器憑證請求檔製作手冊

聲明:本說明文件之智慧財產權為中華電信股份有限公司(以下簡稱本公司)所有, 本公司保留所有權利。本說明文件所敘述的程序係將本公司安裝相關軟體的經驗 分享供申請 SSL 伺服軟體憑證用戶參考,若因參考本說明文件所敘述的程序而 引起的任何損害,本公司不負任何損害賠償責任。

一、產生憑證請求檔

- (1) 產生憑證請求檔 (Certificate Signing Request file,簡稱 CSR 檔) 需使用 openssl 工具, 此工具通常安裝在 /usr/local/ssl/bin 目錄下(可以使用 \$ find / -name openssl -print 指令找到您安裝的目錄,請確定您已經安裝成功 再執行下列指令。)
- (2) 開始前,請確認您 OpenSSL 的版本沒有受到 Heartbleed Bug 的影響,您可 輸入以下指令來確認您 OpenSSL 的版本。若您的版本有 Heartbleed Bug,建 議先升級到修復版本,再執行以下操作。

### *\$ openssl version*

影響範圍: 1.0.1 ~ 1.0.1f / 1.0.2-beta ~ 1.0.2-beta1 修復版本:1.0.1g / 1.0.2-beta2

(3) 產生以 3-DES 加密, PEM 格式的私密金鑰(長度需為 RSA 2048 位元) 執行 openssl 程式如下:

\$ openssl genrsa -des3 -out server.key 2048

- 若您的 SSL 憑證即將到期,需更新憑證,建議可以另開一個新的資料夾, 並在此資料夾下執行上述指令,以避免線上使用的 server.key 被覆蓋。
- 依照國際密碼學規範,請使用 RSA 2048 位元(含)以上金鑰長度。
- (4) 執行完畢後會產生私密金鑰檔案,檔名為 server.key,請您將此檔案備份, 執行過程會要求您輸入密碼(pass phrase) *Enter PEM pass phase:*

一定要牢記此密碼,日後每次啟動 SSL 通訊模式時均會用到。

```
[root@Franklin bin]# openss]
OpenSSL> exitIroot@Franklin bin]# openssl genrsa -des3 -out server.key 2048
Generating RSA private key, 2048 bit long modulus
       ***... + + + + + +
: is 65537 (0x10001)
Enter PEM pass phrase:
Verifying password - Enter PEM pass phrase:
[root@Franklin bin]#
```
(5) 產生憑證請求檔

# *\$ openssl req -new -key server.key -out certreq.txt*  執行過程會要求輸入密碼,完畢後會產生憑證請求檔,檔名為 certreq.txt 請輸入憑證主體資訊放入憑證申請求檔中,不過 PublicCA 網站 SSL 憑證申 請頁面只會擷取憑證請求檔的公開金鑰數值,並不會使用以下憑證主體資訊, 而是以您在 PublicA 網頁投單所登打之組織與網站名稱資訊為準進行身分 審驗。 Country Name: TW State or Province Name: Locality Name: 城市(如:Taipei) Organization Name: 組織名稱(如:CHT)

Organizational Unit Name: 單位名稱(如:Information)

Common name: 網站名稱(如:www.abc.com.tw)

Email address:伺服器管理者電子郵件 (如:abc@abc.com.tw)

challenge password: 不需輸入, 按 enter 鍵略過

optional company name: 不需輸入,接 enter 鍵略過

Irootefranklin bin]# openssl req -new -key server.key -out certreq.txt Using configuration from /usr/share/ssl/openssl.cnf Enter PEM pass phrase: You are about to be asked to enter information that will be incorporate into your certificate request. What you are about to enter is what is called a Distinguished Name or a There are quite a few fields but you can leave some blank For some fields there will be a default value, If you enter '.', the field will be left blank. Country Name (2 letter code) [GB]:TW State or Province Name (full name) [Berkshire]:Taiwan Locality Name (eg, city) [Newbury]:Taipei Drganization Name (eg, company) [My Company Ltd]:CHT Drganizational Unit Name (eg, section) []:Information<br>Common Name (eg, your name or your server's hostname) []:www.abc.com.tw

#### Email Address []:test@test.com.tw

Please enter the following 'extra' attributes to be sent with your certificate request A challenge password []: An optional company name []:

### (6) 檢視憑證請求檔

您可使用下面指令檢視您所產生的憑證請求檔

# *\$openssl req -noout -text -in certreq.txt*

請求檔內容範例如下:

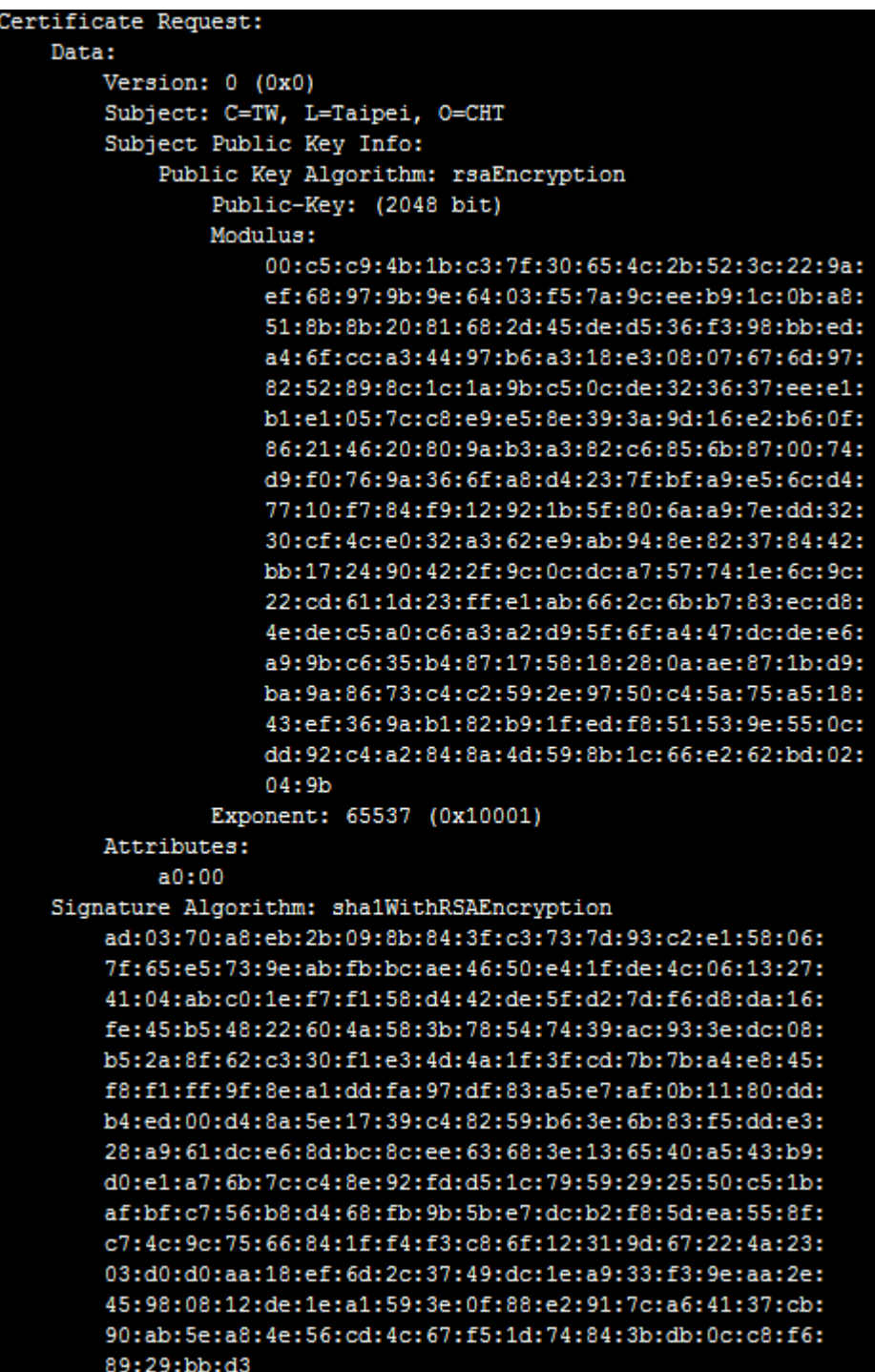

二、將憑證請求檔存到儲存媒體,完成製作憑證請求檔動作。

三、請將產生的憑證請求檔(certreq.txt) 複製至中華電信通用憑證管理中心網

站 (<http://publicca.hinet.net/>)依照網頁說明申請 SSL 憑證。若屬於中

華電信公司各單位申請 SSL 憑證者,請從企業入口網站電子表單之資訊表

單 IS14-伺服器應用軟體憑證申請/異動單提出申請。